## Flood Mitigation Grant Program Submission Guide – Associations

- 1. Register at the link: https://apex.alexandriava.gov/energov\_prod/selfservice#/home
- 2. Select Register in the upper right-hand corner:

| Good Evening, | Guest -            |
|---------------|--------------------|
|               | Log In<br>Register |

- 3. Log into your email address and confirm your account and fill out the required fills.
- 4. Once you are registered, log in using your email address as the username and enter your password.
- 5. Once you are logged in, click on Apply.
- 6. Click on All Plans (42)
- 7. In the search bar, enter Flood Mitigation Grant

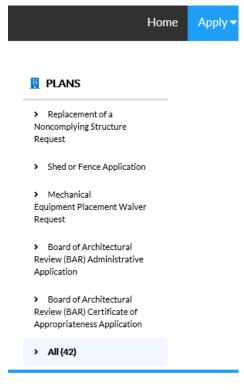

## Application Assistant

Search for application names and keywords

| flood                                   | -                                       |
|-----------------------------------------|-----------------------------------------|
| Flood Mitigation Grant                  |                                         |
| 8. Select the Flood mitigation Grant Ap | plication and click on the Apply buttor |

the right side of the screen.

## **Flood Mitigation Grant**

Category Name: Flood Mitigation Grant Description: Flood Mitigation Grant (FLDG)

- Apply
- 9. Add the location where the work has been performed. Click the plus sign in the blue box. Add the address number and the street name but leave out the Direction (N, S,E,W) and Street, Road, Drive, etc. so you will find your address. The abbreviations are very sensitive and may lead to you not locating your address. NOTE: Use the last option to search. <u>HOA/Condos: Please add all addresses where work has been completed.</u>

| ply for Plan - Flood Mitig       | ation Grant                    |                           |                              |                             | *REQU             |
|----------------------------------|--------------------------------|---------------------------|------------------------------|-----------------------------|-------------------|
| 1                                | 2                              | 3                         | 4                            | 6                           | 6                 |
| Locations                        | Туре                           | Contacts                  | More Info                    | Attachments                 | Review and Submit |
| ATIONS                           |                                |                           |                              |                             |                   |
| se select the "+" in the box be  | low to add the location for th | nis project. A valid City | of Alexandria address is req | uired for this application. |                   |
| Type: Location                   | Location                       | v                         |                              |                             |                   |
| 2900 BUSINESS CENTER             |                                |                           |                              |                             |                   |
| DR, UNIT: ALEXANDRIA,VA<br>22314 | Add                            |                           |                              |                             |                   |
| Main Address 🗸                   | Location                       |                           |                              |                             |                   |
| Parcel Number                    |                                |                           |                              |                             |                   |
| 50626540                         |                                |                           |                              |                             |                   |
| Main Parcel 🗹                    |                                |                           |                              |                             |                   |
| Remove                           |                                |                           |                              |                             |                   |
|                                  |                                |                           |                              |                             |                   |
| te Template                      |                                |                           |                              |                             | Save Draft Next   |
|                                  |                                |                           |                              |                             |                   |
|                                  |                                |                           |                              |                             |                   |
|                                  |                                |                           |                              |                             |                   |
|                                  | Address                        | Inform                    | ation                        |                             |                   |
|                                  | 71001033                       | ,                         |                              |                             |                   |
|                                  |                                |                           |                              |                             |                   |
|                                  | Search                         |                           |                              |                             |                   |

10. When the addresses populate, click on add on the right side of the screen.

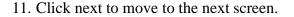

12. Add the description of the flood mitigation work that was completed that you are requesting to be reimbursed for. <u>If in multiple locations</u>, <u>please break them out per location</u>.

| PLAN DETAILS |                                                                  |   |            |
|--------------|------------------------------------------------------------------|---|------------|
| * Plan Type  | Flood Mitigation Grant                                           | ~ |            |
| Description  | 123 King Street: French drain<br>548 Business Genter Drive: Berm |   |            |
| Back Create  | Template                                                         |   | Save Draft |

- 13. Click on Next to move to the next screen once you have completed your description. (NOTE: There is unlimited characters for the description.)
- 14. Add a contact that you would like to have access to the application. You will automatically be added as the applicant. If you need more than one person, please add them. <u>HOA/CONDO: add the HOA or</u> <u>Condo Association name and in a second tab add the contact person</u> to communicate with the City. Please note: They will need to be registered in the system to be added as a contact.

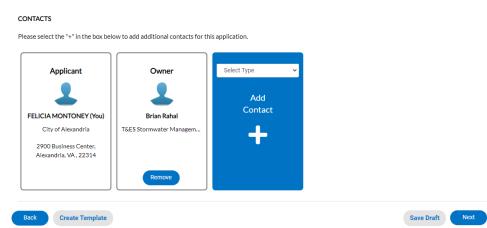

15. Click Next once you have added any others or if you have no one else besides you.

- 16. On the Application Eligibility section, enter in all information that is relevant to your application.
- 17. Once you have entered all the information needed, click Next to move to the next screen.
- 18. Click on the plus sign to add each attachment that is needed to approve the application.
  - Work Completed Photos
  - Proof of Payment
  - Invoices/Contracts

| click or drag files                                                                              |
|--------------------------------------------------------------------------------------------------|
| Add Attachment                                                                                   |
| +                                                                                                |
| Supported: pdf, jpg, png, jpeg, gif,<br>tiff, doc, docx, xls, xlsx, text, dwg,<br>dxf, dwf, dwfx |
|                                                                                                  |

- 19. Once you have added all attachments, click Next to move to the next screen.
- 20. The last screen will be for you to review prior to submitting. Once you review, Click Submit at the top right-hand corner.
- 21. Once you submit, you will be able to see the progress page. Plan Number: FLDG2021-00071

| Ian Details   Tab Elements     | Main Menu              |                      |                      |                            |  |
|--------------------------------|------------------------|----------------------|----------------------|----------------------------|--|
| Туре:                          | Flood Mitigation Grant | Status:              | Submitted - Online   | Project Name:              |  |
| Summary Locations<br>More Info | Fees Reviews           | Inspections eReviews | Attachments Contacts | Sub-Records Holds Meetings |  |
| Progress                       |                        | Workflow             |                      | Actions                    |  |
| 0%<br>Completed                | O Applic               | ation submittal      |                      |                            |  |
|                                |                        |                      |                      |                            |  |

22. If you have any questions regarding the steps on the submission of this application or you want to verify that you submitted correctly, please contact Felicia Montoney at <u>FloodGrant@alexandriava.gov.</u>